# *Introductory Guide to Clicker 5: Part 1*

### *Clicker Explorer*

When you first open Clicker you are taken immediately to Clicker Explorer. This looks much like you have opened any folder on your computer.

Double click on "Examples" to get started.

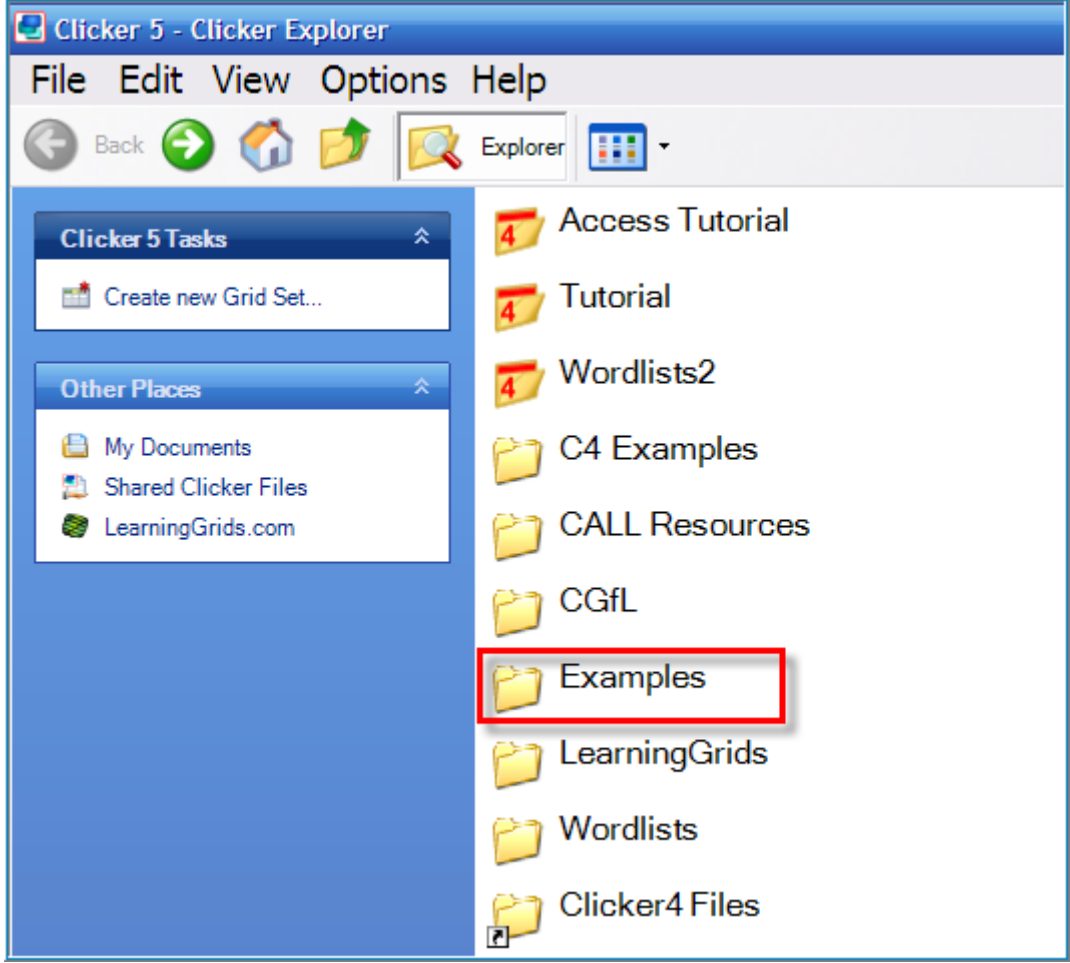

**Figure 1: Clicker Explorer Folder View**

Now double click on "Literacy" to go into the example literacy grids.

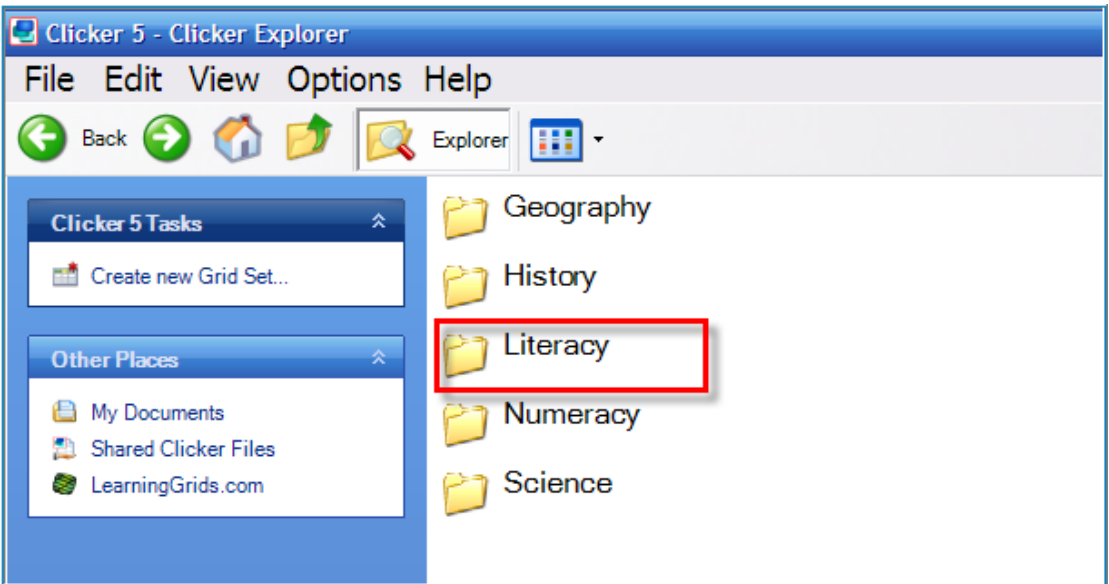

**Figure 2: Clicker Explorer (Sub Folder view)**

The next stage is to double click on "School Sentences".

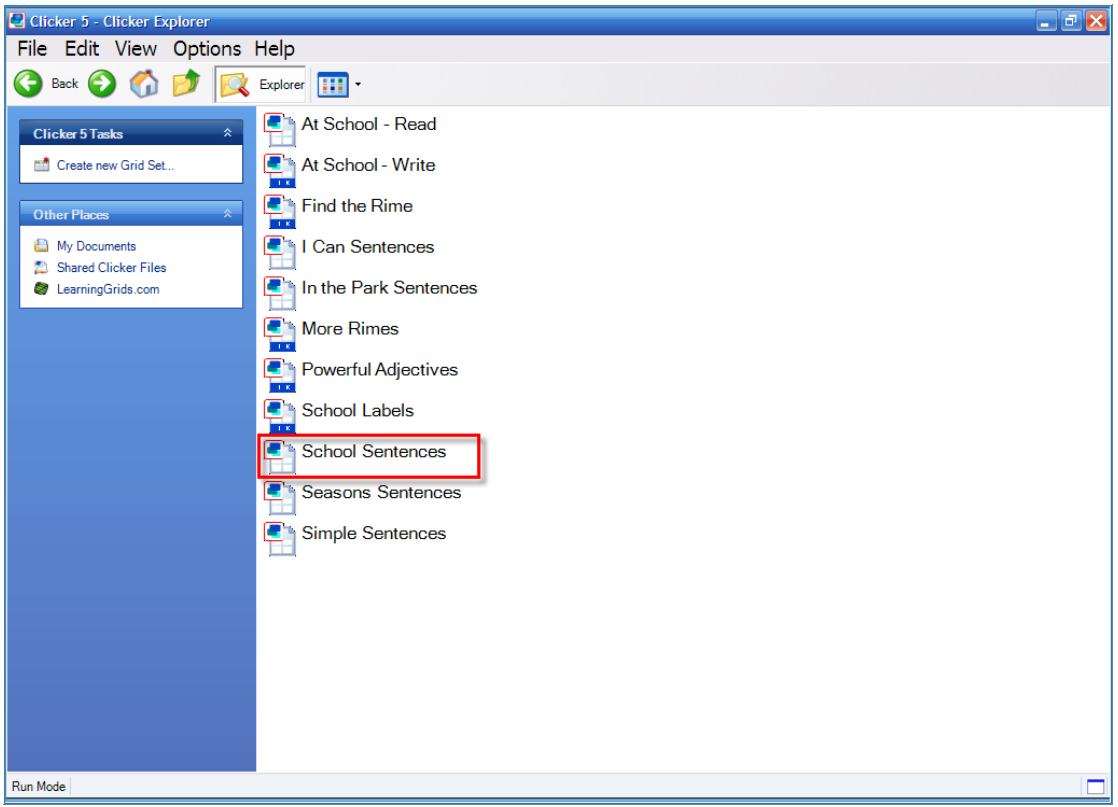

**Figure 3: Clicker Explorer (File View)**

### **Example Grid Sets - Sentence Making**

"School Sentences" is an example of a grid set that sends words to Clicker Writer, the talking word processor that is part of Clicker.

| $-101$<br>C Clicker 5 - Document Untitled |  |           |                                      |  |               |                                                |    |       |                              |       |  |     |                        |                                                                                                    |  |
|-------------------------------------------|--|-----------|--------------------------------------|--|---------------|------------------------------------------------|----|-------|------------------------------|-------|--|-----|------------------------|----------------------------------------------------------------------------------------------------|--|
|                                           |  |           |                                      |  |               | File Edit View Insert Format Grid Options Help |    |       |                              |       |  |     |                        |                                                                                                    |  |
|                                           |  |           |                                      |  |               |                                                |    |       | <b>BPBBP4B/USKSY·NNH70BR</b> |       |  |     |                        |                                                                                                    |  |
|                                           |  |           |                                      |  |               |                                                |    |       |                              |       |  |     |                        |                                                                                                    |  |
|                                           |  |           | <b>O</b> Book <b>⊙</b> ◎ 図 Explorer  |  |               |                                                |    |       |                              |       |  |     |                        | $\begin{array}{c} \bullet \\ \bullet \end{array}$ $\begin{array}{c} \bullet \\ \bullet \end{array}$ $\begin{array}{c} \bullet \\ \bullet \end{array}$ $\begin{array}{c} \bullet \\ \bullet \end{array}$ |  |
|                                           |  | At school |                                      |  | read<br>write |                                                | my |       |                              | book  |  |     | picture<br><b>SALE</b> | ÿ.                                                                                                    |  |
|                                           |  |           |                                      |  | paint<br>make |                                                | a  |       |                              | model |  |     | story                  | and                                                                                                    |  |
|                                           |  |           | Run Mode File: School Sentences Done |  | --            |                                                |    | --- - |                              |       |  | . . |                        |                                                                                                    |  |

**Figure 4: Clicker writer and grid**

The cells are grouped and colour coded to help students build their sentence.

### **Toolbars**

You will notice two pictorial toolbars. The one at the top of the screen, the document toolbar, lets you make changes to the Clicker Writer document. It has the following features:

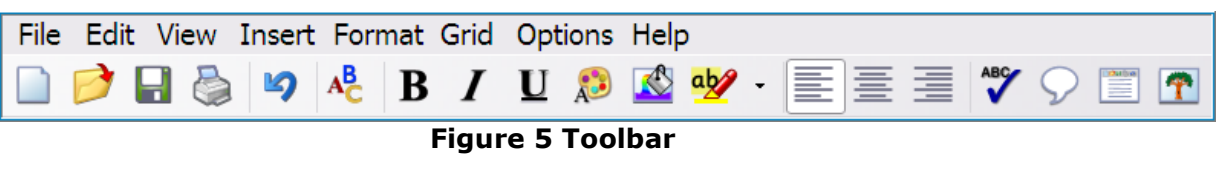

- **E** standard tools such as New and Open document, Save, Print
- **L** document formatting tools
- **Combinal** change font, size and colour
- **n** change background colour of your page
- **Speak text, hide grid, insert a picture.**

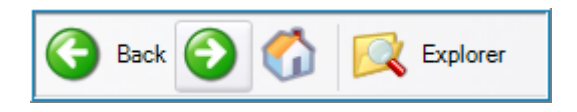

**Figure 6: Navigation Toolbar**

The toolbar in the middle of the screen lets you change from one grid to another or return to your home page or Clicker Explorer screen.

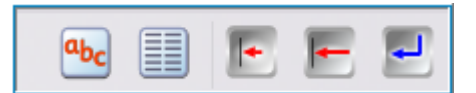

**Figure 7: Onscreen Keyboard, Word Bank etc**

These tools link to an onscreen keyboard, pop-up word bank, let you delete a letter or word or place 'Enter/Return' in your text.

Toolbars can be customised so that only selected tools are available in the activity. This is done by going to File, Settings and Toolbars.

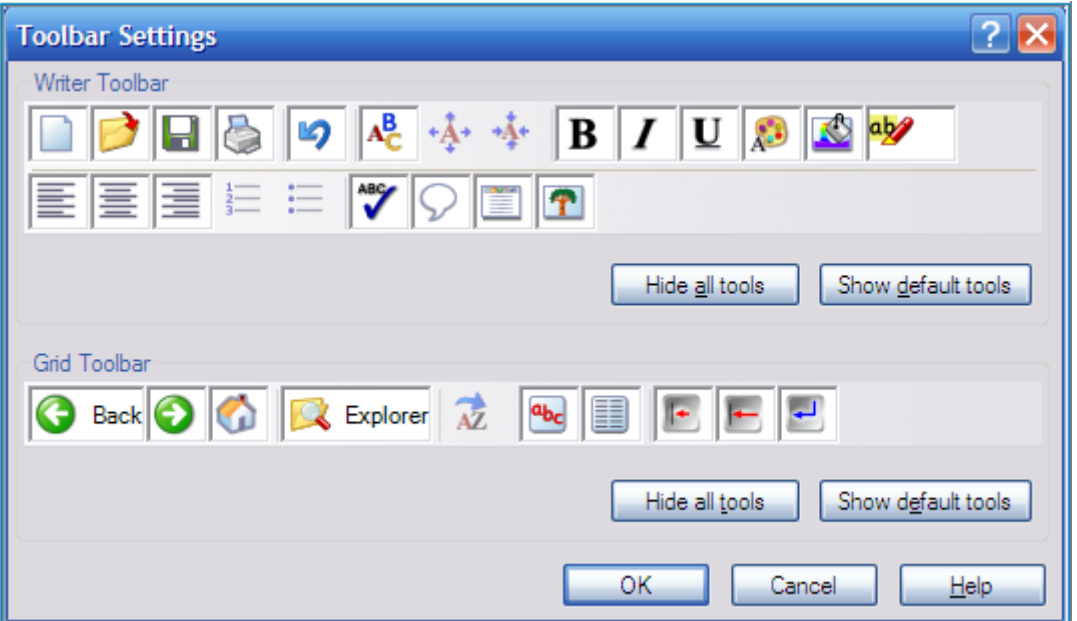

**Figure 8: Toolbar Settings**

## *Supportive Features - Speech and Pictures*

Words can be spoken before they are selected by right clicking on a cell. Words sent to Clicker Writer can also be spoken.

When a full stop is added to the end of a sentence it will read it aloud and the words highlighted.

You will notice that some of the cells in this grid set have picture support.

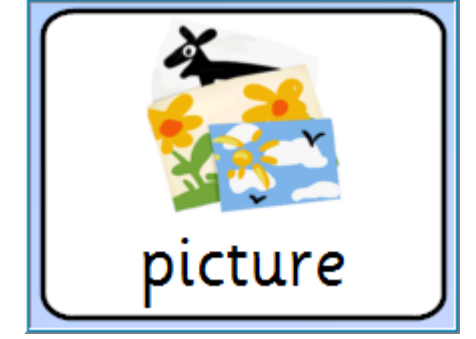

**Figure 9: Clicker Cell with Picture Support**

To hear a word spoken in the grid, right click your mouse over it.

To choose a word to send to Clicker Writer, click your left mouse button over it.

Make some sentences using the words in the grid.

To see more words and create more sentences click on the arrow.

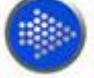

#### **Figure 10: Continue Arrow**

*Using the Pop-up Word Bank for More Words*

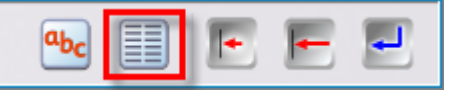

**Figure 11: Using the Pop-up Word Bank**

Sometimes when you are making a sentence, the word that you want may not be in the grid.

To bring up a word bank or dictionary of commonly used high frequency words, click on the Pop-up icon on the toolbar – highlighted here by the red square.

Select the letter you want to explore.

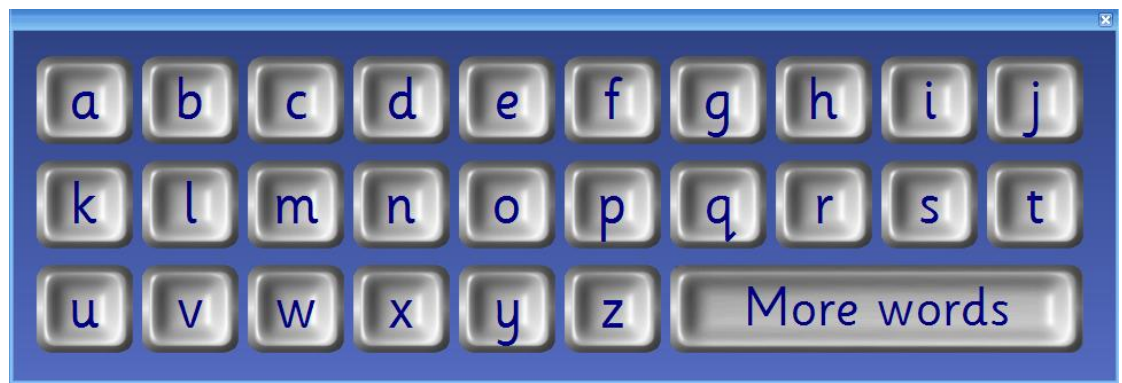

**Figure 12: Pop-up Letter Bank**

Click on the letter to find the word you want. It will then be added to Clicker writer.

|                   |        |        |         |        |       | $\mathbf{x}$ |  |
|-------------------|--------|--------|---------|--------|-------|--------------|--|
| $\mathbf{\alpha}$ | about  | above  | across  | after  | again | all          |  |
|                   | almost | along  | also    | always | am    | an           |  |
|                   | and    | animal | another | any    | April | are          |  |
|                   | around | as     | ask     | asked  | at    | ate          |  |
| $(\cdot   \cdot)$ | August | away   |         |        |       |              |  |
|                   |        |        |         |        |       |              |  |

**Figure 13: Word Bank**

# *Changing Text in a Cell*

Choose a cell with just a word in it. Hold down the Shift key and click on the cell. The text in the cell should be highlighted. Delete the word and type a different one.

Press the Enter key. Go through the same process to change the cell back to contain the original word.

# *Spell Checking, Hide Grid and Reading Text Aloud*

### **Spell Check for Errors**

Once you have completed your sentences, click on the Spell check icon on the toolbar.

If you have any misspelled words in your sentences, a pop-up window will be displayed that gives you a list of words that may be used.

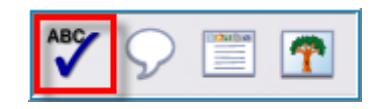

**Figure 14: Spell Checking**

### **Reading Text Aloud**

Click on the *Speech* icon on the toolbar to hear words spoken and see them highlighted.

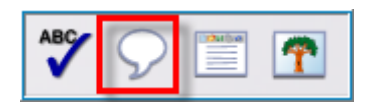

**Figure 15: Speech Icon**

### **Hide Clicker's Grid**

When you want to read back your sentences, you may want to remove the grid temporarily. Click on the Hide grid icon.

Click it again to reveal the grid.

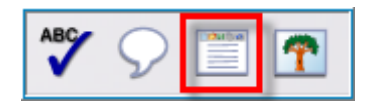

**Figure 16: Hide Grid**

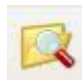

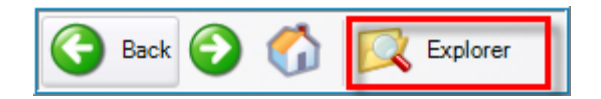

**Figure 17: Clicker Explorer icon**

When you have finished creating some sentences, click on the Explorer icon on the toolbar.

This will return you to Clicker Explorer where you left it.

When the message appears asking if you would like to save changes to "School Sentences", say no.

### *Take some time to explore*

Take 10 minutes and explore some of the other example grids in the Literacy folder that are designed to support sentence making.

- $\blacksquare$  These are called:
- $\blacksquare$  I can sentences
- **In the Park Sentences**
- **Simple Sentences**
- **Seasons Sentences**

Some grid sets offer a lot of support to students.

Take note of those that you could modify and use for your students or ones which have elements you would like to use.